## クラウドの初期設定について

## ① CXD ネクストのホームページよりログインを⾏います。

https://www.cxdnext.co.jp/

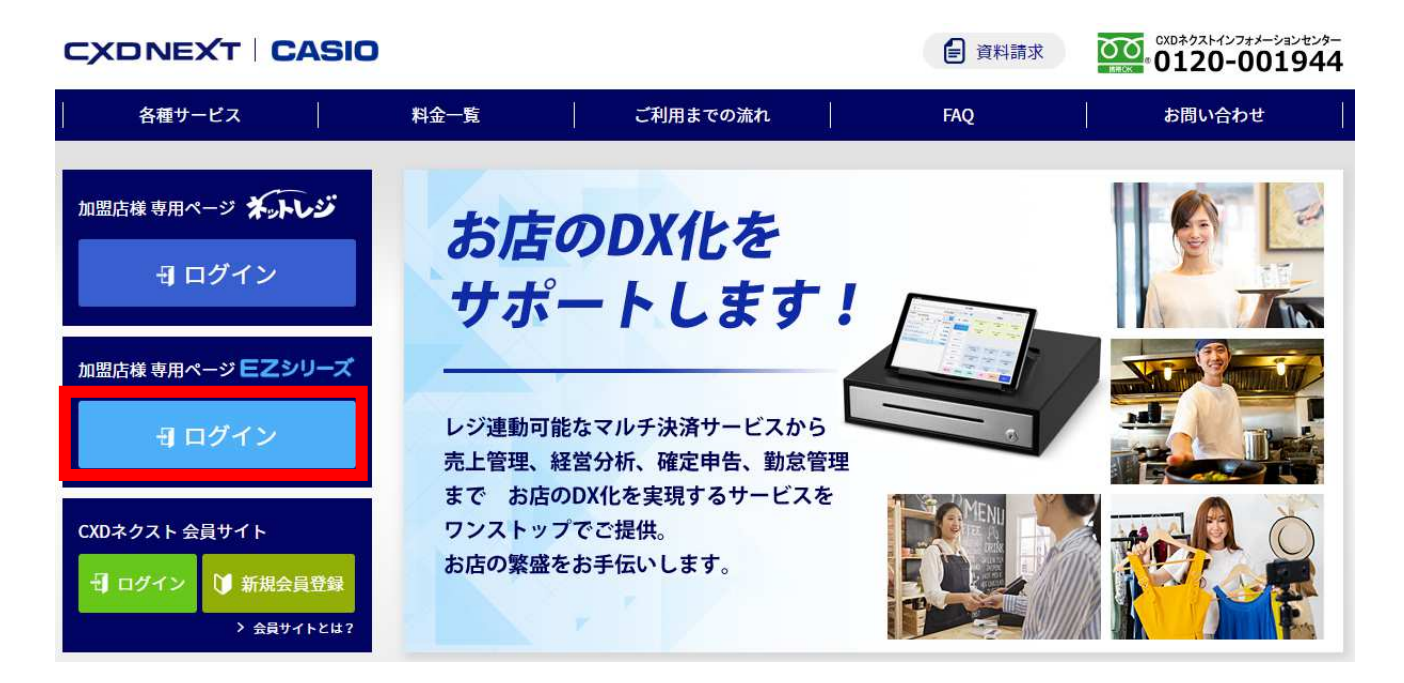

2 EZ ネットレジのサービス申込時に発行された、CXD ネクストの ID とパスワードを入力して ログインします。

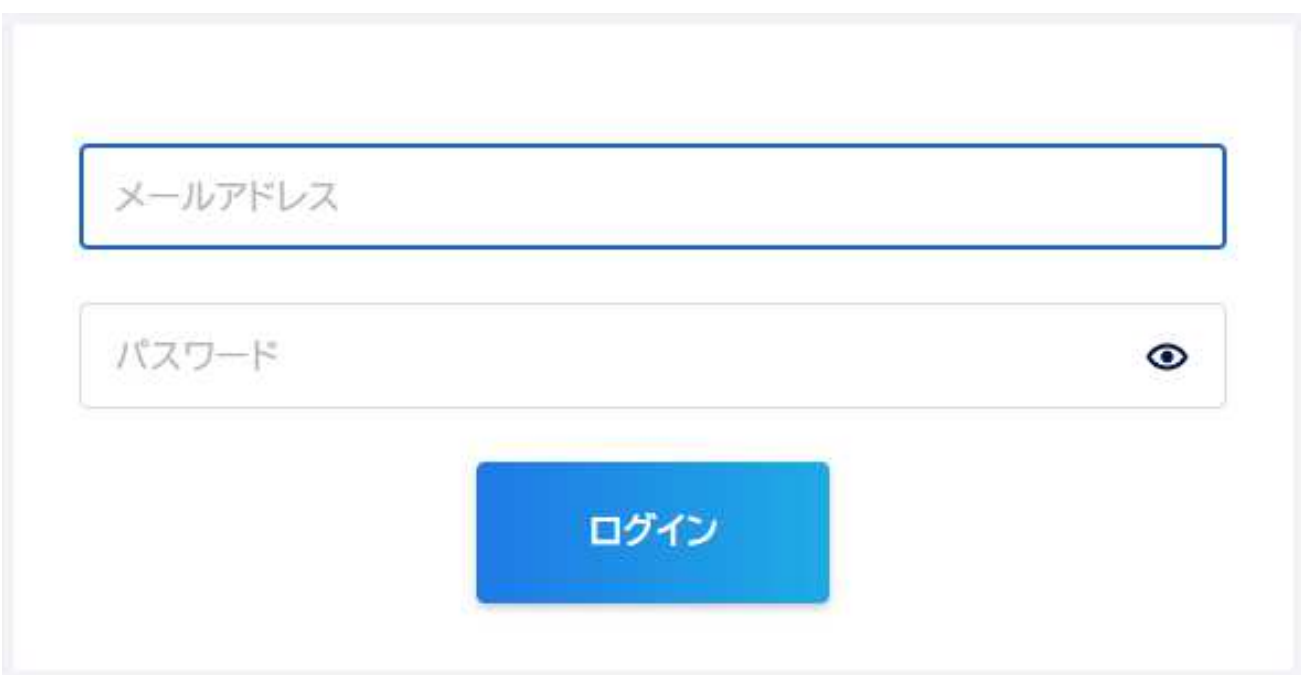

3 初回ログイン時のみ「EZ ネットレジへようこそ」の初期設定画面が表示されます。 "消費税方式"と"業種"を選択していただき、決定を押して初期設定を完了してください。 ※この設定は EZ 出向設置サービスの設置日までに必ず完了させてください。

EZネットレジへようこそ

EZネットレジをご採用いただき誠にありがとうございます。 はじめに初期設定を行ないましょう。

お店の消費税方式を選択してください。 方式が一部混在している場合は、主な方式を選択してください。 ※個々の商品の税方式と税率については、商品登録時に別途指定が必要です。

**◎ 内税 ○ 外税** 

Ŀ F

お店の業種を選択してください。選択された業種に必要なキーがレジ画面に配置されます。

※テープル・伝票管理とは、レジで最初にテーブルまたは伝票を指定し、追加注文を都度入力し ておき(仮締め)、最後に全ての注文内容を呼び出して会計する方式です

● 小売・医療・サービス・飲食 (テーブル・伝票管理を行なわない飲食)

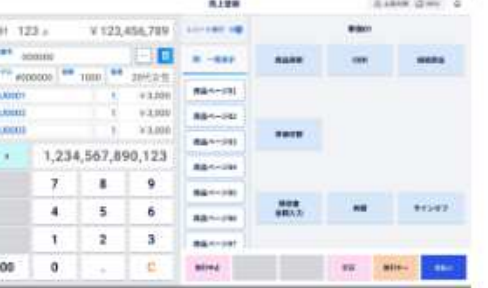

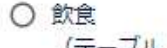

(テーブル・伝票管理を行なう飲食)

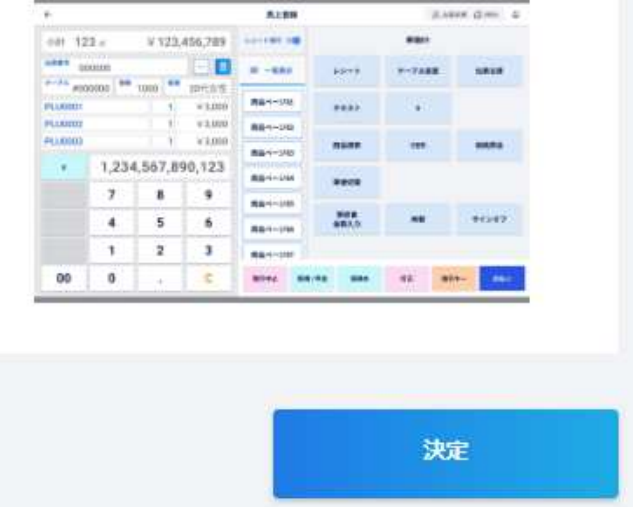

以上で、クラウドの初期設定は完了となります。